# Using the Cross Section Slider

Reference Number: **KB-00631** Last Modified: **February 12, 2025**

The information in this article applies to:

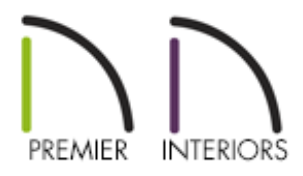

### QUESTION

How do I create a dynamic sectional view of my structure that I can resize and change?

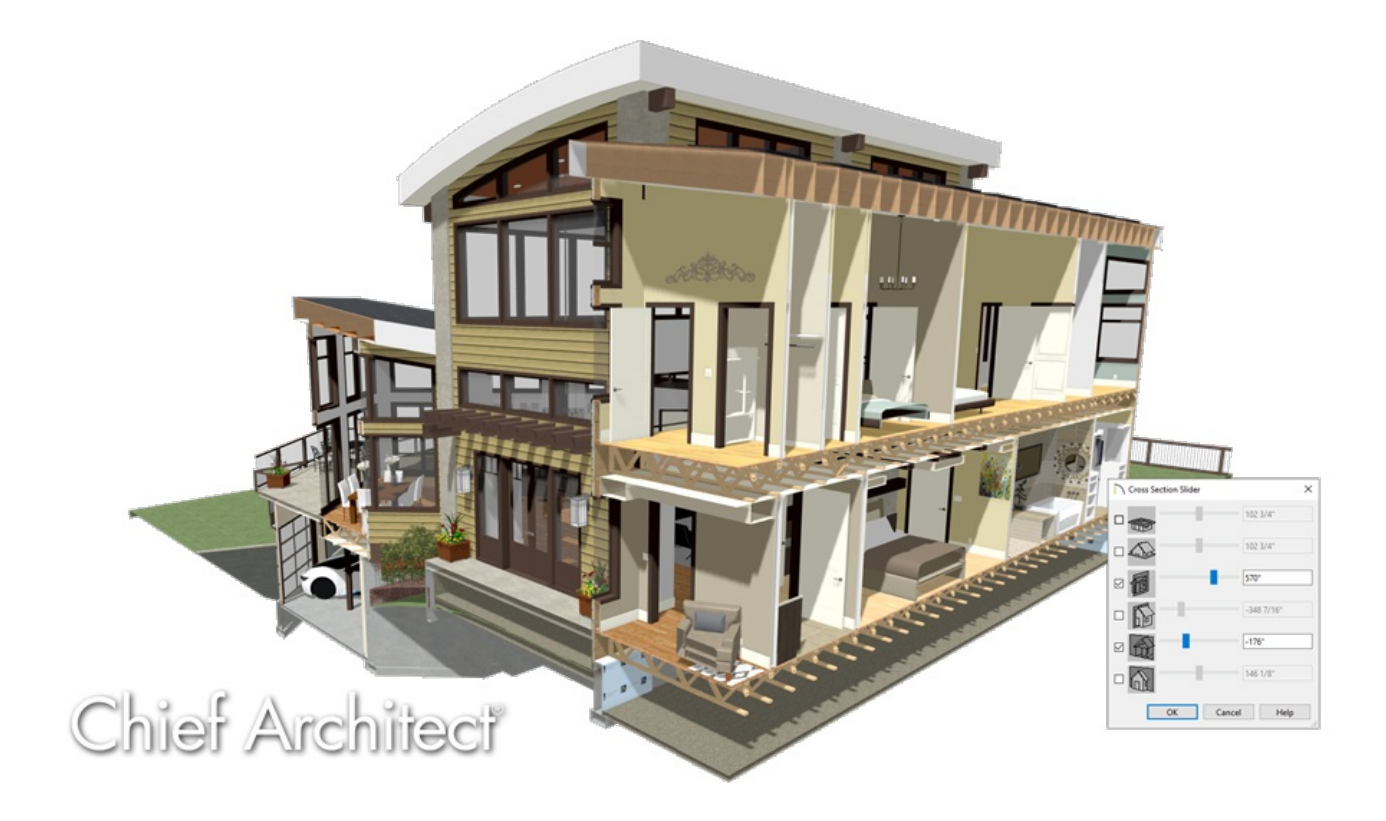

## ANSWER

An adjustable cross section view can be created while in a camera view using the Cross Section Slider tool.

#### To use the Cross Section Slider

1. In your plan, navigate to **3D> Create Perspective View> Perspective Full Overview dre** to create an overview of your plan.

**Other Perspective Camera [O]** and **Orthographic Camera** na tools can be used as well.

**Note:** The Cross Section Slider is not available in Cross Section/Elevation, Backclipped Cross Section, and Wall Elevation views. Additionally, it's not available when using the Vector View rendering technique in X15 and prior program versions.

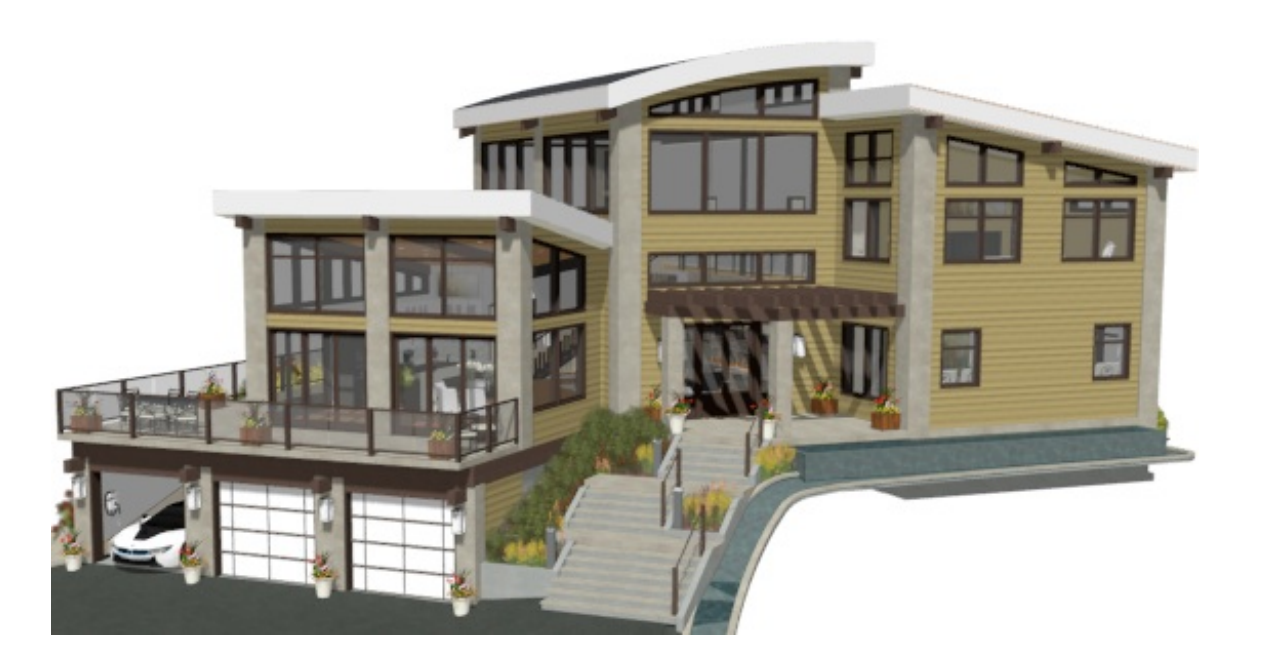

2. While in the camera view, select **3D> Camera View Options> Cross Section Slider** to open the **Cross Section Slider** dialog.

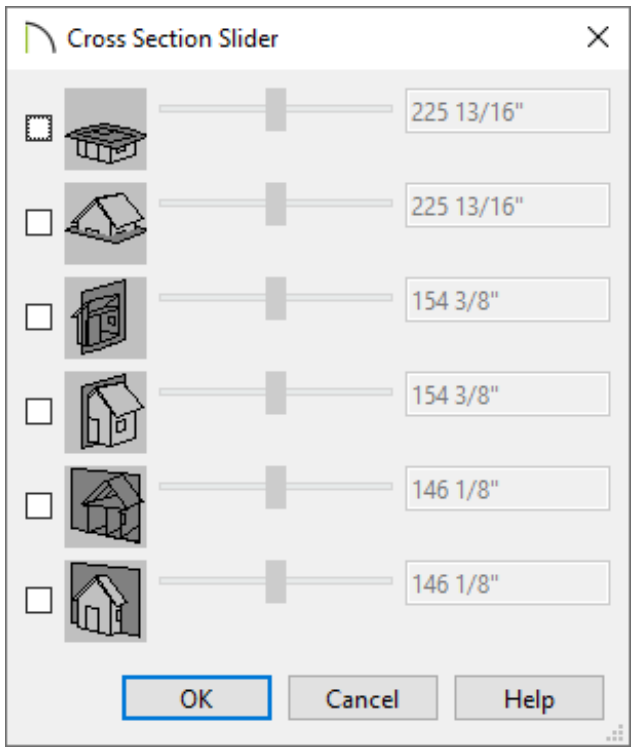

3. Check the box beside a cross section cutting plane, then either use the slider or enter a desired value using the text field.

**Note:** The cutting plane position is measured from the edge of the model that is cut first by the selected cutting plane.

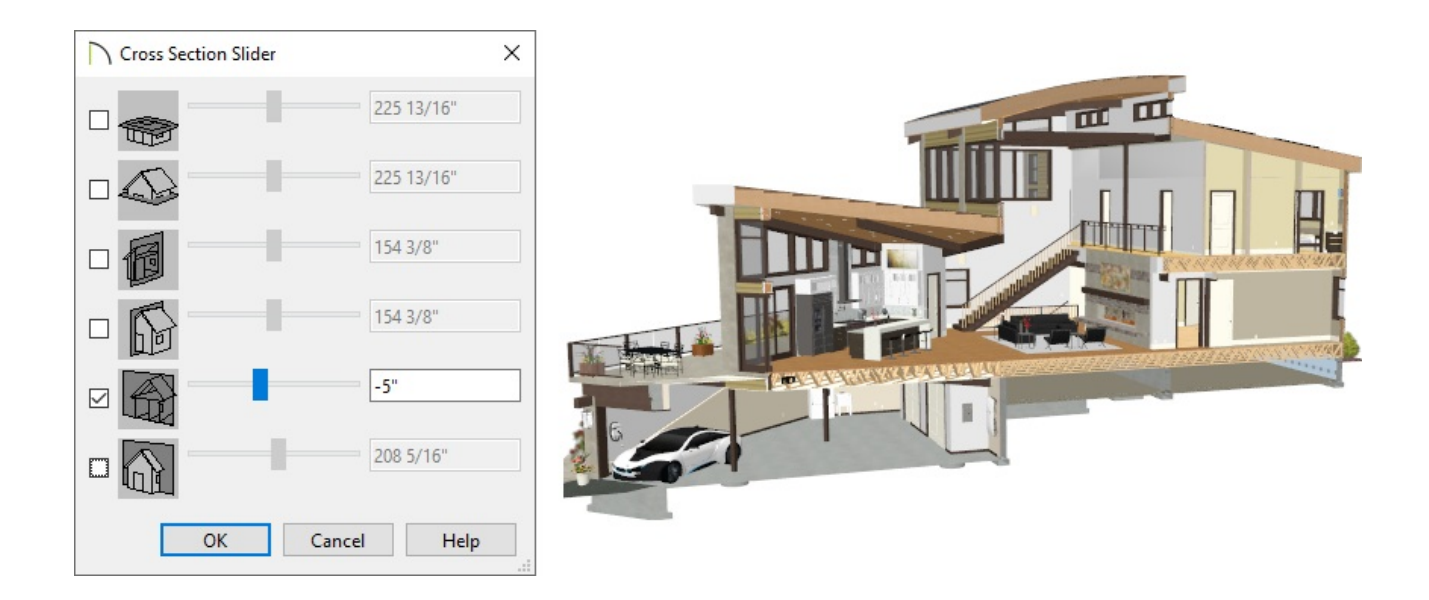

4. You can also enable multiple cutting planes, and adjust each of them accordingly.

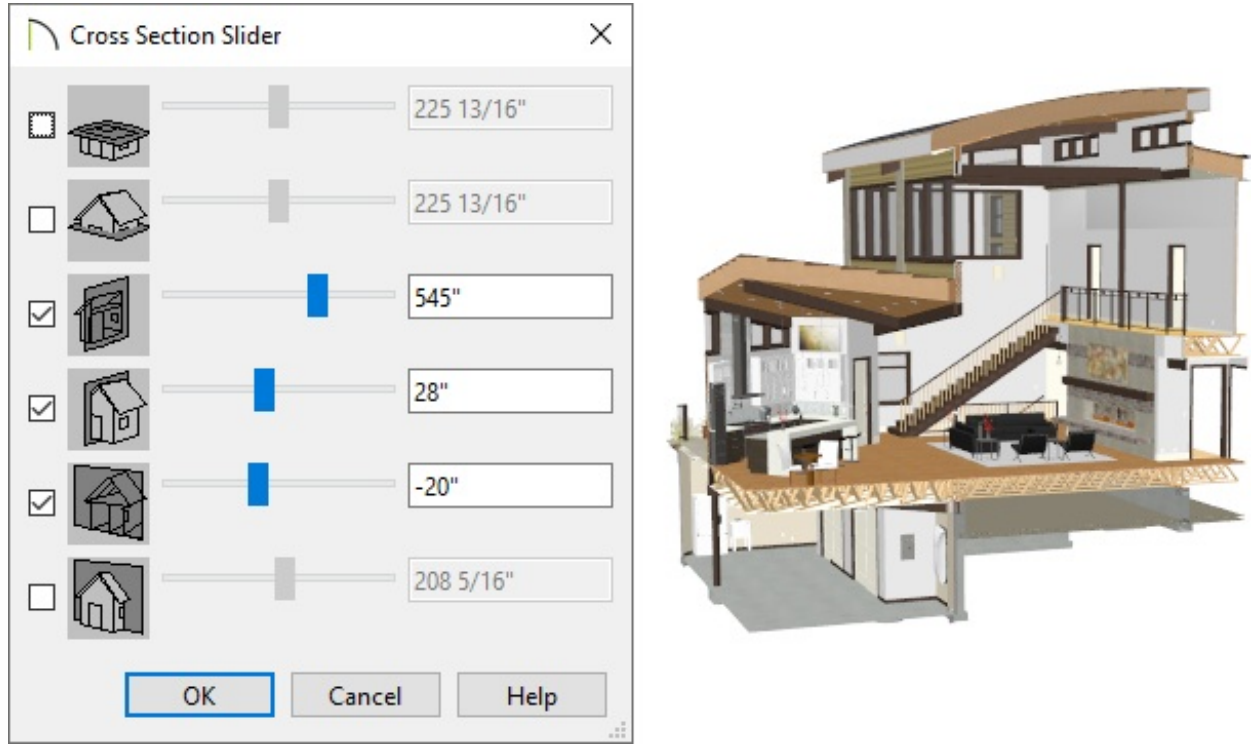

5. Click **OK** when you're finished making changes. If the active camera is saved, its Cross Section Slider settings will also be retained.

Camera views can be saved by navigating to **Tools> Active View> Save Active View** 49

#### Related Articles

**Creating an Isometric Cutaway View of a Floor System (/support/article/KB-**[02726/creating-an-isometric-cutaway-view-of-a-floor-system.html\)](/support/article/KB-02726/creating-an-isometric-cutaway-view-of-a-floor-system.html) Generating Spiral 3D Ductwork [\(/support/article/KB-02840/generating-spiral-3d](/support/article/KB-02840/generating-spiral-3d-ductwork.html)ductwork.html)

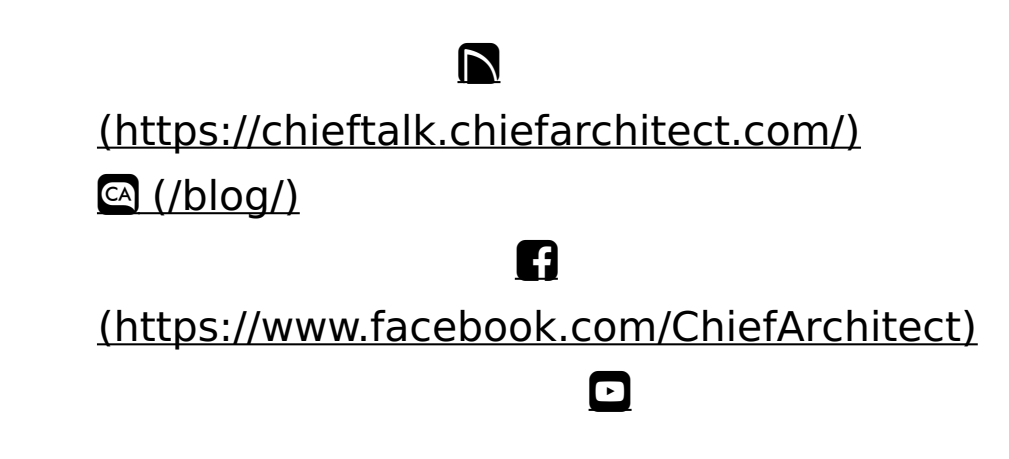

### (https://www.youtube.com/user/ChiefArchitectInc) 0 [\(https://www.instagram.com/chiefarchitect/\)](https://www.instagram.com/chiefarchitect/)  $\mathbf{D}$ [\(https://www.houzz.com/pro/chiefarchitect/\)](https://www.houzz.com/pro/chiefarchitect/)  $\circledcirc$ [\(https://www.pinterest.com/chiefarchitect/\)](https://www.pinterest.com/chiefarchitect/) 208-292-3400 [\(tel:+1-208-292-3400\)](tel:+1-208-292-3400) © 2000–2025 Chief Architect, Inc. Terms of Use [\(/company/terms.html\)](/company/terms.html)

Privacy Policy [\(/company/privacy.html\)](/company/privacy.html)